## EQ7 Summer Drawing Series: Mid-Month Mini Lesson #3!

This is a special bonus post for the EQ7 Summer Drawing Series Sew Along! For this mini lesson, we'll use the four flowers we drew in the Block 3 lesson to create some fun variations!

I'll give you some hints on how to draw this block, but I won't be writing out step-by-step instructions because I'd like you to give your new drawing skills a workout.

*Note:* I have Auto Fill turned *off* for the following illustrations (which is why my patches are not cream colored). You can easily turn this function on and off using the **Auto Fill** button  $\mathbb{Q}_2$  on the Precision Bar.

 $\mathbf{A} = \mathbf{A} + \mathbf{A} + \mathbf$ 

### Wreathmaker

When we drew Flower #2 we used the Wreathmaker tool on a single shape to create the flower. You can also use it on a group of selected shapes.

With the Lesson 3 Block on the worktable, make sure you

are on the Appliqué tab. Click the Pick tool **.** Delete Flowers #1, #3, and #4 by dragging a marquee box around each one to select it, and then pressing the **Delete key** on your keyboard.

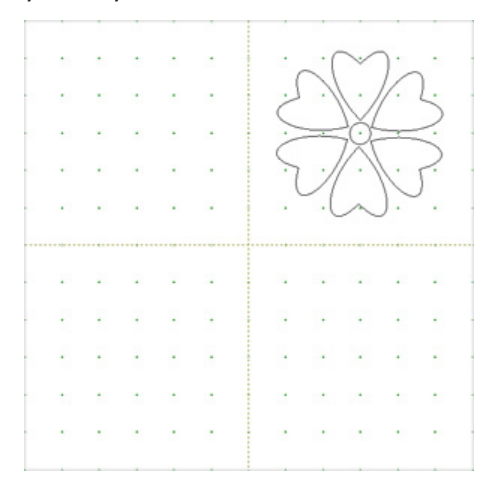

Click **EDIT > Select All** (or CTRL+A) to select all the patches

of Flower #2 and then click the **Wreathmaker** tool the Precision Bar. Input the following settings and click **OK**:

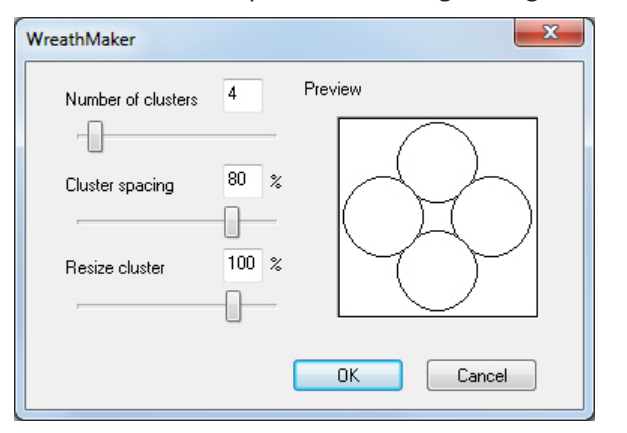

And there's our 4-flower wreath, nicely centered in the block.

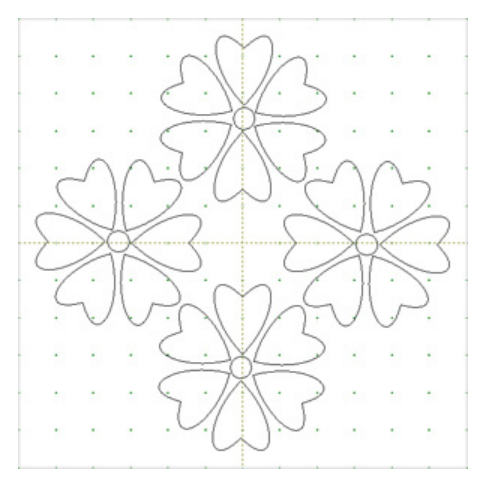

You could add some leaves between the flowers to jazz it up a bit too!

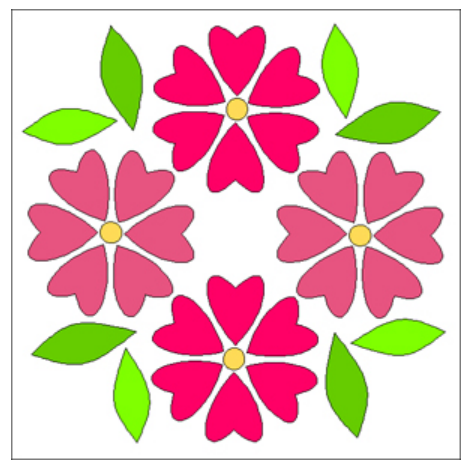

Don't forget to **Add to Sketchbook** .

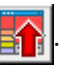

# In a Basket

Let's take a plain basket block from the Block Library and add our flowers to it.

#### Click **LIBRARIES > Block Library**.

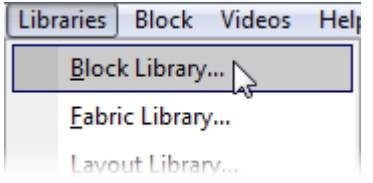

Click **EQ7 Libraries > 04 Classic Applique > Baskets**. Click on the first basket to select it, then click **Add to Sketchbook**. Click **Close** to close the library.

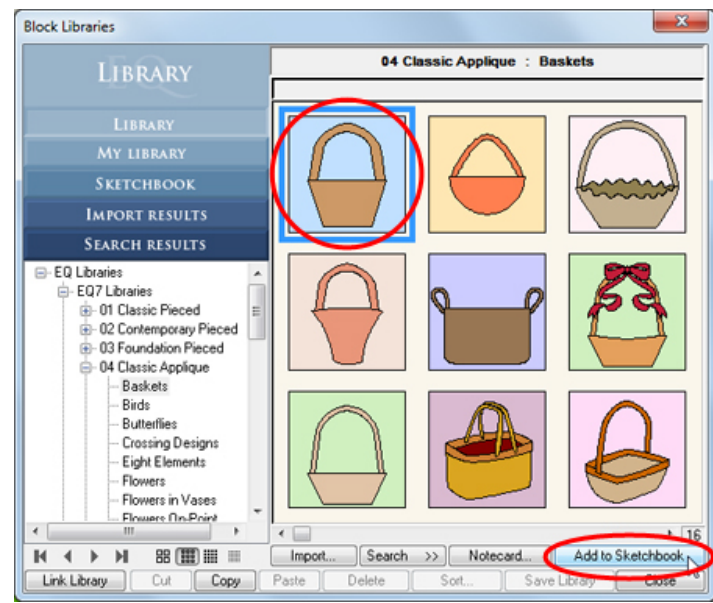

Click **View Sketchbook Example 20**. Click the Blocks section on the left, click on the original 4 flower block and then click **Edit** to send it to the worktable.

Click the Applique tab, then the **Pick** tool  $\begin{bmatrix} \bullet & \bullet \\ \bullet & \bullet \end{bmatrix}$ . Drag a marquee box around a flower you'd like to add to the basket.

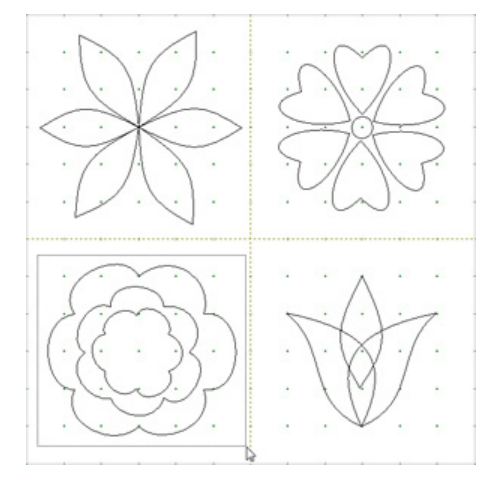

#### Click **EDIT > Copy** (or CTRL+C).

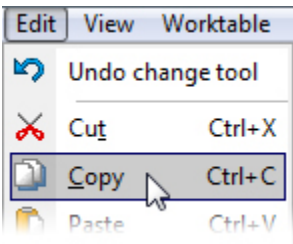

Click View Sketchbook **Fight**. Click on the Basket block and click **Edit** to send it to the worktable.

Click the Applique tab, then the **Pick** tool  $\begin{bmatrix} \bullet & \bullet \\ \bullet & \bullet \end{bmatrix}$ . Click **EDIT > Paste** (or CTRL+V) to paste the copied flower on to the block.

Drag the flower into place. You could also resize or rotate the flower at this time. It's easiest to make these adjustments while the entire flower is still selected, rather than trying to go back and re-select all the shapes later.

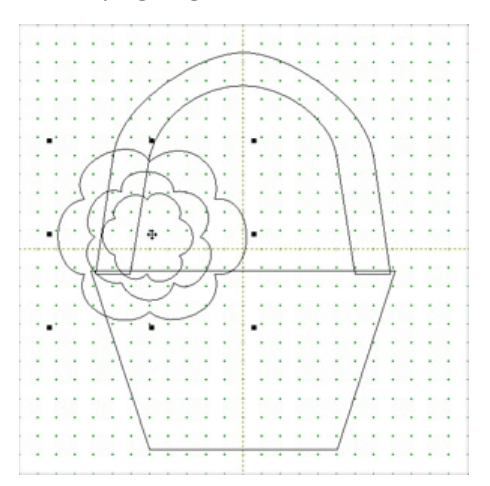

You could paste more copies of the same flower into the basket (EDIT>Paste again), or you could go back to the original 4 flower block and copy and paste a different flower. If copying a different flower, you'll have to save your in-progress basket block first by clicking **Add to** 

**Sketchbook**  $\mathbf{E}$  **E**dit the original block and copy the flower, then edit the in-progress basket and paste another flower.

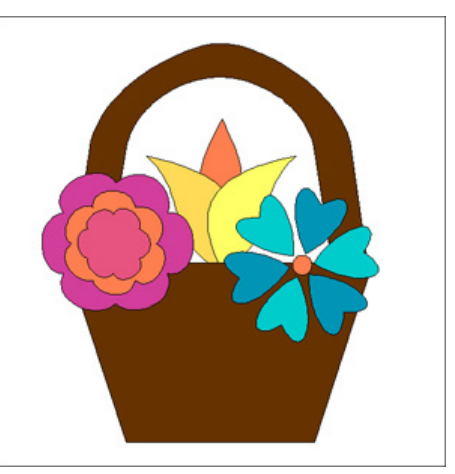